HDLC-USB

**Portable Protocol Converter** 

Rev 2024.0301

# HDLC-USB

Datasheet

Email: yacer@yacer.cn Website: www.yacer.cn

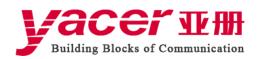

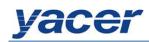

| 1 | Ove  | Overview   |                                                 |     |
|---|------|------------|-------------------------------------------------|-----|
|   | 1.1  | Intr       | oduction                                        | 3   |
|   | 1.2  | Fea        | tures                                           | 3   |
|   | 1.3  | Арг        | plications                                      | 3   |
|   | 1.4  | Tec        | hnical Specifications                           | 4   |
|   | 1.5  | Ord        | ler Information                                 | 5   |
|   | 1.6  | Mee        | chanical Dimensions                             | 5   |
| 2 | Har  | dware Inte | erface                                          | 6   |
|   | 2.1  | Арр        | pearance                                        | 6   |
|   | 2.2  | LEI        | D indicators                                    | 6   |
|   | 2.3  | Seri       | ial Port                                        | 7   |
|   | 2.4  | Eth        | ernet Interface                                 | 7   |
|   | 2.5  | Pov        | ver Interface                                   | 8   |
|   |      | 2.5.1      | USB power interface                             | 8   |
|   |      | 2.5.2      | DC: power interface                             | 8   |
| 3 | Buil | ding Con   | figuration Environment                          | 8   |
| 4 | yace | er-DMS C   | Configuration Management Software               | 9   |
|   | 4.1  | Get        | the Configuration Management Software yacer-DMS | 9   |
|   |      | 4.1.1      | Official website of yacer                       | 9   |
|   |      | 4.1.2      | Accompanied USB disk                            | 9   |
|   | 4.2  | Rur        | n yacer-DMS                                     | .10 |
|   |      | 4.2.1      | Unzip the file                                  | .10 |
|   |      | 4.2.2      | Run yacer-DMS                                   | .11 |
|   | 4.3  | Mai        | in Window of DMS                                | .12 |
|   | 4.4  | Stat       | istical Report                                  |     |
|   |      | 4.4.1      | Receive/transmit indication                     |     |
|   |      | 4.4.2      | Information display                             | .13 |
|   |      | 4.4.3      | Control Widget                                  | .13 |
|   | 4.5  | Cor        | nfigure Device                                  | .14 |
| 5 | Fun  | ction and  | Configuration                                   | .15 |
|   | 5.1  | Eth        | ernet Interface Configuration                   | .15 |
|   |      | 5.1.1      | Device alias                                    | .15 |
|   |      | 5.1.2      | IP address and default gateway                  |     |
|   | 5.2  | Seri       | ial Port Configuration                          |     |
|   |      | 5.2.1      | Select the working mode of the serial port      |     |
|   |      | 5.2.2      | HDLC-NRZ parameter configuration                |     |
|   |      | 5.2.3      | HDLC-NRZI parameter configuration               | .20 |
|   |      | 5.2.4      | Bit Stream parameters                           |     |
|   |      | 5.2.5      | UART parameter configuration                    |     |
|   |      | 5.2.6      | UART-HDLC parameter configuration               |     |
|   | 5.3  |            | P to Serial Conversion                          |     |
|   |      | 5.3.1      | Application model                               | .23 |

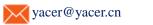

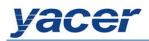

|   |      | 5.3.2    | Protocol Conversion                                | 23 |
|---|------|----------|----------------------------------------------------|----|
|   |      | 5.3.3    | Parameter configuration                            | 24 |
|   |      | 5.3.4    | Receive multicast                                  |    |
|   | 5.4  | Se       | rial to UDP Conversion                             |    |
|   |      | 5.4.1    | Application model                                  |    |
|   |      | 5.4.2    | Protocol Conversion                                |    |
|   |      | 5.4.3    | Parameter configuration                            |    |
|   |      | 5.4.4    | How does the UDP server identify the source serial |    |
|   | 5.5  | Se       | rial to Serial Conversion                          |    |
| 6 | Firi | mware Ve | ersion Upgrade                                     |    |
|   | 6.1  |          | art Upgrade                                        |    |
|   | 6.2  |          | cate Firmware Version                              |    |
|   | 6.3  | Ur       | ograde Completed                                   |    |
|   | 6.4  | Ur       | ograde Confirmation                                |    |
| 7 | Dev  | -        |                                                    |    |
| 8 |      |          |                                                    |    |
|   |      |          |                                                    |    |

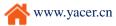

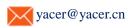

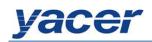

# **1** Overview

## **1.1 Introduction**

The Yacer HDLC-USB portable protocol converter provides dual multi-protocol synchronous & asynchronous serial ports and single 10/100M Ethernet interface to achieve the protocol conversion between the serial port and the Ethernet interface.

With the USB-powered support, it is ultra-light and ultra-thin with vibration resistance in a very small form factor. Especially suitable for the portable, embedded application.

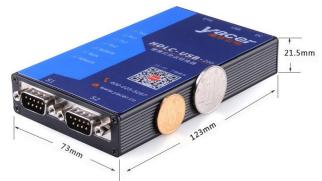

#### **1.2 Features**

- Single 10/100M Ethernet interface
- Dual multi-protocol synchronous/asynchronous serial port
- RS-232, RS-422, Rs-485
- Full-duplex, Half-duplex
- HDLC, TCMS, UART, Bit stream
- USB-powered support
- Industrial wide temperature
- Thin, smart, portable

# 1.3 Applications

- Train Communication Network (TCN)
- Train Control and Monitoring System (TCMS)
- ADS-B, Secondary Surveillance Radar (SSR)
- Air Traffic Control (ATC), Air Traffic Management (ATM)
- Synchronous and asynchronous serial data communication and conversion
- Measurement and control data acquisition
- Portable application

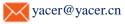

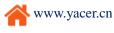

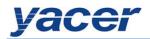

# **1.4 Technical Specifications**

| Serial Port                 |                                                              |  |  |  |
|-----------------------------|--------------------------------------------------------------|--|--|--|
| Quantity                    | 2 x D-sub 9 (Male)                                           |  |  |  |
| Working mode                | Synchronous HDLC, TCMS-HDLC,                                 |  |  |  |
|                             | asynchronous UART, synchronous Bit Stream                    |  |  |  |
| Interface type              | RS-232, RS-422, RS-485                                       |  |  |  |
|                             | Full-duplex, Half-duplex                                     |  |  |  |
| Encoding format             | NRZ, NRZI                                                    |  |  |  |
| Baud rate                   | $NRZ \le 250 \text{ Kbps}$                                   |  |  |  |
| Daud Tale                   | NRZI $\leq$ 64 Kbps                                          |  |  |  |
| HDLC frame length           | $\leq$ 1470 bytes                                            |  |  |  |
| Synchronous clock           | Normal, slave and master clock mode                          |  |  |  |
| ESD protection              | ±15 KV                                                       |  |  |  |
| Ethernet Interface          |                                                              |  |  |  |
| Quantity                    | 1 x RJ45                                                     |  |  |  |
| Rate                        | 10/100 Mbps, Auto MDI/MDI-X                                  |  |  |  |
| Protocol                    | TCP/IP                                                       |  |  |  |
| Programming interface       | UDP Server, UDP Client,                                      |  |  |  |
|                             | Unicast/Multicast/Broadcast                                  |  |  |  |
| USB Interface               |                                                              |  |  |  |
| Interface                   | 1 x type-B USB interface (female), only for the power supply |  |  |  |
| Configuration Manage        | ment                                                         |  |  |  |
| Configuration tool          | yacer-DMS configuration management software                  |  |  |  |
| Configuration interface     | Ethernet interface                                           |  |  |  |
| <b>Power Requirements</b>   |                                                              |  |  |  |
| Input voltage               | +5V DC                                                       |  |  |  |
| Power consumption           | < 2W                                                         |  |  |  |
| Power interface             | USB interface                                                |  |  |  |
| Power Interface             | DC-5.5-2.5mm interface                                       |  |  |  |
| Mechanical Characteri       | stics                                                        |  |  |  |
| Dimensions                  | HxWxD: 21.5 mm x 73 mm x 123 mm                              |  |  |  |
| Weight                      | 200g                                                         |  |  |  |
| Enclosure                   | Portable aluminum alloy fully-enclosed enclosure             |  |  |  |
| <b>Operating Environmen</b> | ıt                                                           |  |  |  |
|                             | -40 ~ +70°C                                                  |  |  |  |
| Operating temperature       |                                                              |  |  |  |
| Storage temperature         | -40 ~ +85 °C                                                 |  |  |  |

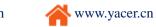

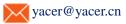

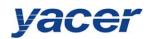

# **1.5 Order Information**

| Product Model | Serial Port                    | Ethernet Interface | Housing |
|---------------|--------------------------------|--------------------|---------|
| HDLC-USB-200  | 2 x RS-232/422/485 synchronous | 1 x 10/100M        | Y       |
|               | & asynchronous serial ports    |                    |         |
| HDLC-USB-200C | 2 x RS-232/422/485 synchronous | 1 x 10/100M        | N/A     |
|               | & asynchronous serial ports    |                    |         |

Note: Model 200C is a single board without housing to be embedded into the user's case.

## **1.6** Mechanical Dimensions

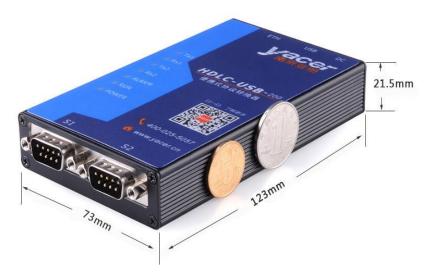

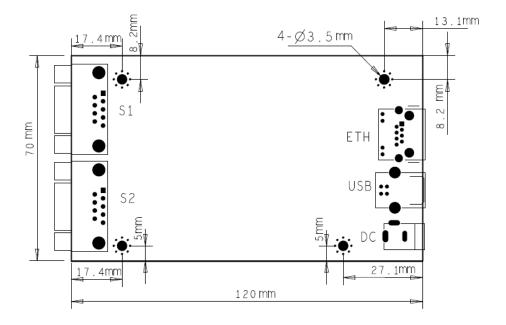

yacer@yacer.cn

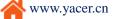

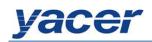

# 2 Hardware Interface

## 2.1 Appearance

S1 and S2 serial ports are located on one end of the product while Ethernet interface (ETH),

USB interface and DC power interface are located on the other end.

Silk screen and LED indicators are located on the front.

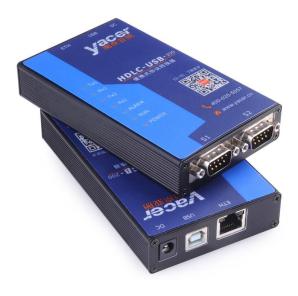

# 2.2 LED indicators

| LED   | Description                                                          |
|-------|----------------------------------------------------------------------|
| TX1   | Sending indicator of the serial port S1,                             |
|       | flashing after one frame data is transmitted successfully            |
| RX1   | Receiving indicator of the serial port S1,                           |
|       | flashing after one frame data is received successfully               |
| TX2   | Sending indicator of the serial port S2,                             |
|       | flashing after one frame data is transmitted successfully            |
| RX2   | Receiving indicator of the serial port S2,                           |
|       | flashing after one frame data is received successfully               |
| ALARM | Alarm indicator, on when the device is not ready to start or in case |
|       | of failure, and constantly off during normal operation               |
| RUN   | Running indicator, flashing during normal operation                  |
| POWER | Power indicator, constantly on after powered                         |

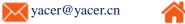

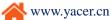

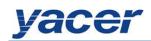

# 2.3 Serial Port

HDLC-USB provides dual DB9 male serial interface with support for the RS-232/422/485 protocol as well as the synchronous & asynchronous working modes.

| DB-9<br>male | RS-232  | RS -422<br>RS-485<br>full-duplex | RS-485<br>half-duplex |
|--------------|---------|----------------------------------|-----------------------|
| 1            | RxData  | RxData+                          |                       |
| 2            | RxClock | RxClock+                         |                       |
| 3            | GND     | GND                              | GND                   |
| 4            | TxClock | TxClock+                         | CLK+                  |
| 5            | TxDatat | TxDdata+                         | Data+                 |
| 6            |         | RxData-                          |                       |
| 7            |         | RxClock-                         |                       |
| 8            |         | TxClock-                         | CLK-                  |
| 9            |         | TxData-                          | Data-                 |

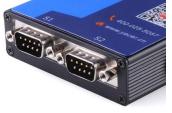

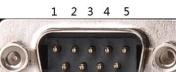

#### 6 7 8 9

# 2.4 Ethernet Interface

RJ-45 interface, 10/100M Ethernet, support for auto MDI/MDI-X crossover.

| RJ-45 | Signal |
|-------|--------|
| 1     | Tx+    |
| 2     | Tx-    |
| 3     | Rx+    |
| 6     | Rx-    |

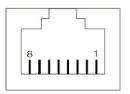

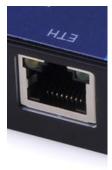

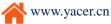

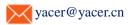

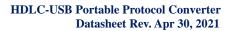

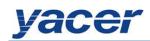

# 2.5 Power Interface

+5VDC, from the USB or DC power interface.

### 2.5.1 USB power interface

Type-B USB interface, only for the power supply.

| Pin    | Signal | Description      |
|--------|--------|------------------|
| Number |        |                  |
| 1      | VBUS   | Power supply +5V |
| 2      | D-     | Data-, unused    |
| 3      | D+     | Data+, unused    |
| 4      | GND    |                  |
| Shell  | Shield |                  |

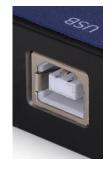

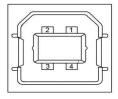

#### 2.5.2 DC: power interface

HDLC-USB operates with the +5V DC power supply. The interface adopts the universal DC 5.5-2.5mm power socket.

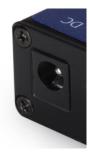

# **3** Building Configuration Environment

Connect the management computer and HDLC-USB over the network cable, as shown below.

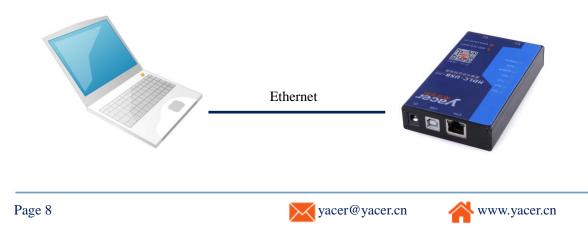

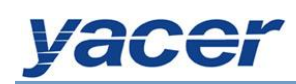

# 4 yacer-DMS Configuration Management Software

#### 4.1 Get the Configuration Management Software yacer-DMS

#### 4.1.1 Official website of yacer

Visit the official website of yacer <u>http://en.yacer.cn</u> to enter the "Tools" channel, and open the yacer-DMS software page to download the latest version of the software.

| <b>./ace</b> / ₩∰                |                                                                                                    |                                                                                    |                |             | 中文                                                                                                    | Free   C                                                      |
|----------------------------------|----------------------------------------------------------------------------------------------------|------------------------------------------------------------------------------------|----------------|-------------|----------------------------------------------------------------------------------------------------|---------------------------------------------------------------|
| Building Blocks of Communication | Home                                                                                                    | Products                                                                           | Solutions      | Tools       | Applications                                                                                                    | Knowlag                                                       |
| Software                         | s > Software >                                                                                                    | Yacer-DMS Cont                                                                     | iguration mana | gement soft | ware                                                                                                    |                                                               |
| Dobuggor                         | Reboot Upgrade View<br>Model<br>HDLC-USB-200                                                                                                    | Stay on top Help Chin<br>S/N IP                                                    |                | ias X       | Yacer-DMS<br>software                                                                                                    | Configu                                                       |
| \$1 0 0<br>\$2 0 0               | HDLC-USB-200 Information<br>Running time: 3947 sec<br>Device S/N: 31464260<br>Hardware Version: 2.1<br>Serial Port<br>S1: Clock = 9.6 KHz, Tx:<br>S2: Clock = 9.6 KHz, Tx:<br>UDP Receive<br>UDP Receive<br>DMS Service<br>Tx = 4842<br>Rx = 4833 | n<br>onds<br>IP Address: 192.168.3.130<br>Firmware Version: 2016.06<br>= 0, Rx = 0 |                | Clear       | <ul> <li>Automatically of worry about forg</li> <li>Real-time mon</li> <li>Configure the of</li> <li>Free learning, é</li> <li>Green version,</li> </ul> | etting the d<br>itoring equi<br>operating p<br>easy to use, e |
|                                  |                                                                                                    |                                                                                    |                | •           |                                                                                                    |                                                               |

#### 4.1.2 Accompanied USB disk

Insert the accompanied USB disk to the PC, open it and double-click to enter the "Tools" folder.

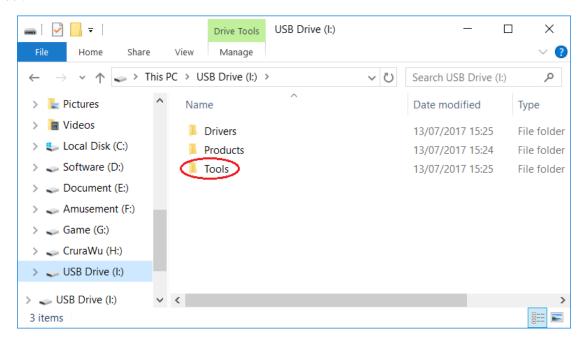

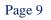

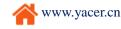

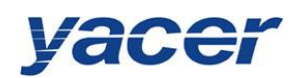

# 4.2 Run yacer-DMS

## 4.2.1 Unzip the file

• After getting the yacer-DMS.zip compressed file, first unzip it.

| 📕   🛃 🚽                        | Compressed Folder Tools Tools         | -                      | - 🗆 🗙          |
|--------------------------------|---------------------------------------|------------------------|----------------|
| File Home Share View           | Extract                               |                        | ~ 🕐            |
| ← → × ↑ 📜 > This PC > U        | SB Drive (I:) > Tools >               | ✓ ひ Search Tool        | s 🎾            |
| 🕒 Documents 🔷 Nan              | ne                                    | Date modified Typ      | pe Si          |
| 👃 Downloads 🛛 🚺                | yacer-DMS                             | 12 (07 (2) 17 15:15 Co | mpressed (zipp |
| Music                          | Open                                  |                        |                |
| 崖 Pictures                     | Open in new window                    |                        |                |
| 🔚 Videos                       | Extract All                           |                        |                |
| 🤩 Local Disk (C:)              | Pin to Start                          |                        |                |
| 🥪 Software (D:)                | 通过QQ发送到                               |                        |                |
| 🥪 Document (E:)                | Open with                             |                        |                |
| 🧼 Amusement (F:)               | · · · · · · · · · · · · · · · · · · · |                        |                |
| 🥪 Game (G:)                    | Send to                               | <u> </u>               |                |
| 🥪 CruraWu (H:)                 | Cut                                   |                        |                |
| USB Drive (I:)                 | Сору                                  |                        |                |
| SB Drive (I:)                  | Create shortcut                       |                        |                |
|                                | Delete                                |                        |                |
| Interview Network              | Rename                                |                        |                |
| • <b>《</b> Homegroup           | Properties                            |                        | >              |
| 1 item 1 item selected 20.6 MB |                                       |                        |                |

• With the Extract Compressed Folder dialog box popping up, set the path for saving extracted files in the box and click on the "Extract" button once set up.

|   |                                                 | $\times$ |
|---|-------------------------------------------------|----------|
| ÷ | Extract Compressed (Zipped) Folders             |          |
|   | Select a Destination and Extract Files          |          |
|   | Files will be extracted to this <u>folder</u> : |          |
|   | I:\Tools\yacer-DMS Browse                       |          |
|   | ∑ S <u>h</u> ow extracted files when complete   |          |
|   |                                                 |          |
|   | <u>E</u> xtract Can                             | :el      |
|   | <u>Extract</u> Can                              | e        |

yacer@yacer.cn

www.yacer.cn

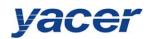

#### 4.2.2 Run yacer-DMS

• Locate the decompressed folder according to the path for extracting the compressed files and click on it.

| 📙   🕑 📙 =   Tools                                                                                                | _                |             |
|----------------------------------------------------------------------------------------------------|------------------|-------------|
| File Home Share View                                                                                             |                  | ~ 🕐         |
| $\leftarrow$ $\rightarrow$ $\checkmark$ $\uparrow$ $\blacktriangleright$ > USB Drive (I:) > Tools > $\checkmark$ | ර Search Tools   | م           |
| > 🐌 Downloads ^ Name ^                                                                                           | Date modified    | Туре        |
| > I) Music                                                                                                    | 13/07/2017 15:31 | File folder |
| > 📜 Pictures                                                                                                    |                  |             |
| > 🚪 Videos                                                                                                    |                  |             |
| > 🐛 Local Disk (C:)                                                                                              |                  |             |
| > 🥪 Software (D:)                                                                                                |                  |             |
| > 🥪 Document (E:)                                                                                                |                  |             |
| > 👡 Amusement (F:)                                                                                               |                  |             |
| > 🥪 Game (G:)                                                                                                    |                  |             |
| > 🥪 CruraWu (H:)                                                                                                 |                  |             |
| > 🥪 USB Drive (I:) 🗸 <                                                                                           |                  | >           |
| 1 item                                                                                                    |                  |             |

• Locate the yacer-DMS.exe file under directory and double-click on this file to run the configuration software.

| > -> 🛧 📜 > This   | PC > USB Drive (I:) > Tools > yacer-DMS | V 🖸 Searc        | h yacer-DMS         |
|-------------------|-----------------------------------------|------------------|---------------------|
| 🕒 Documents       | Name                                    | Date modified    | Туре                |
| 🔈 Downloads       | 🔬 dms                                   | 13/07/2017 15:09 | Configuration setti |
| 🐌 Music           | 🐼 DMS                                   | 13/07/2017 15:04 | Application         |
| 崖 Pictures        | Qt5Core.dll                             | 13/07/2017 15:01 | Application extens  |
| 📕 Videos          | yacer-DMS                               | 13/07/2017 14:52 | Application         |
| 👟 Local Disk (C:) | cn.qm                                   | 11/07/2017 13:46 | QM File             |
| 🥪 Software (D:)   | en.qm                                   | 11/07/2017 13:46 | QM File             |
| Document (E:)     | D3Dcompiler_47.dll                      | 28/04/2017 06:50 | Application extens  |
| Amusement (F:)    | Qt5Svg.dll                              | 25/09/2016 17:34 | Application extens  |
| Game (G:)         | Qt5Widgets.dll                          | 25/09/2016 15:21 | Application extens  |
| CruraWu (H:)      | Qt5Gui.dll                              | 25/09/2016 15:13 | Application extens  |
| USB Drive (I:)    | Qt5Network.dll                          | 25/09/2016 15:07 | Application extens  |
| C3D Drive (i.)    | S libEGL.dll                            | 25/09/2016 15:04 | Application extens  |
| 🥪 USB Drive (I:)  | libGLESV2.dll                           | 25/09/2016 15:03 | Application extens  |
| Network           | libgcc_s_dw2-1.dll                      | 22/12/2014 00:07 | Application extens  |
|                   | libstdc++-6.dll                         | 22/12/2014 00:07 | Application extens  |
| Homegroup         | libwinpthread-1.dll                     | 22/12/2014 00:07 | Application extens  |

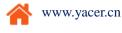

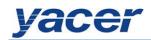

#### 4.3 Main Window of DMS

Below is the main window of the configuration management software yacer-DMS, including

three parts:

- Toolbar: Function operation buttons
- Device List: Displaying the basic information and running status of the on-line device •
- Statistical Report: Displaying the receive/transmit indication & statistics, and device • details of the specified device

| Config                                                                                                    | Test   | Reboot | Upgrade  | View | Stay | on top | Help | Chinese | Ping   | Toolbar    |    |  |
|----------------------------------------------------------------------------------------------------|--------|--------|----------|------|------|--------|------|---------|--------|------------|----|--|
| ,                                                                                                    | Status |        | Mode     |      |      | S/N    |      | IP Add  | lress  | Alias      |    |  |
|                                                                                                    | ОК     |        | HDLC-USB | -200 |      | 131651 | 50   | 192.168 | .2.200 | Device Lis | it |  |
| HDLC-USB-200 Report Refresh Period: 1 seconds Refresh Clear<br>TX Rx HDLC-USB-200 Information<br>Running time: 179 seconds<br>Device S/N: 13165150 IP Address: 192.168.2.200 |        |        |          |      |      |        |      |         |        |            |    |  |
|                                                                                                    |        |        |          |      |      |        |      |         |        |            |    |  |

#### 4.4 **Statistical Report**

#### 4.4.1 **Receive/transmit indication**

the receive indicator flashes once.

Transmit: Each time the corresponding serial port transmits one frame data, the transmit indicator flashes once.

Receive: Each time the corresponding serial port receives one frame data,

|            | Тх | Rx |  |
|------------|----|----|--|
| <b>S1</b>  | 0  | 0  |  |
| <b>S</b> 2 | 0  | 0  |  |

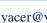

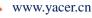

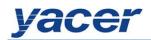

#### 4.4.2 Information display

The information display area is located on the right side of the statistical report, showing the following contents:

- Device Information: Running time, serial number, IP address, version number
- Serial Port: Receive/transmit statistics of all serial ports
- UDP Transmit: Displaying the relevant transmitted packets of the UDP Client for each enabled serial port to UDP entry
- UDP Receive: Displaying the relevant received packets of the UDP Server for each enabled UDP to serial port entry
- DMS Service: Displaying the information receive/transmit statistics of the configuration management between the device and the configured management computer

```
    HDLC-USB-200 Information
Running time: 179 seconds
Device S/N: 13165150 IP Address: 192.168.2.200
Hardware Version: 2.1 Firmware Version: 2017.0710
    Serial Port
S1: Clock = 9.6 KHz, Tx = 0, Rx = 0
S2: Clock = 9.6 KHz, Tx = 0, Rx = 0
UDP Transmit
UDP Receive
    DMS Service
Tx = 368
Rx = 368
Message Length: config = 252 bytes, report = 256 bytes
```

# 4.4.3 Control Widget

The statistical report includes the following control widgets:

| Control Widget            | Function                                |
|---------------------------|-----------------------------------------|
| Refresh Period: 1 seconds | Set the refresh period of report        |
| Refresh                   | Manually refresh the statistical report |
| Clear                     | Clear the statistical report            |

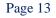

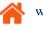

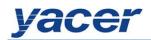

# 4.5 Configure Device

Click on the Config button on the toolbar or double-click on the specified device in the device list; yacer-DMS pops up the configuration dialog. According to the interface and function, the dialog divides the configuration item into several configuration pages.

| 更 | Config: HDLC-USB-200/192.1 | 68.2.200 S/N 13165150               | ?      | × |
|---|----------------------------|-------------------------------------|--------|---|
|   | Ethernet Serial            | UDP-Serial Serial-UDP Serial-Serial |        |   |
|   | Device Alias:              |                                     |        |   |
|   | IP Address:                | 192.168.2.200                       |        |   |
|   | Subnet Mask:               | 255. 255. 255. 0                    |        |   |
|   | Default Gateway:           | 0. 0. 0. 0                          |        |   |
|   |                            |                                     |        |   |
|   |                            |                                     |        |   |
|   |                            |                                     |        |   |
|   |                            |                                     |        |   |
|   |                            |                                     |        |   |
|   | Save Load                  | Restore Defaults Apply and Reboot   | Cancel |   |

The following operation buttons are located at the bottom of the dialog:

| Button           | Function                                                          |
|------------------|-------------------------------------------------------------------|
| Save             | Save the configuration content of the current dialog to the file  |
| Load             | Open the configuration file and read the refreshed configuration  |
| Loda             | dialog content                                                    |
| Restore Defaults | Refresh the dialog content with the device's default factory      |
| Restore Deraurts | configuration                                                     |
| Apply and Reboot | Write the configuration content of the dialog into the device and |
| Appry and Reboot | restart the device to bring the configuration into effect         |
| Cancel           | Cancel the current configuration operation                        |

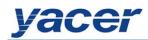

# 5 Function and Configuration

## 5.1 Ethernet Interface Configuration

| 4 | Config: HDLC | -USB-200/192             | .168.2.200 S/N 13 | 165150     |               |  |
|---|--------------|--------------------------|-------------------|------------|---------------|--|
|   | Ethernet     | Serial                   | UDP-Serial        | Serial-UDP | Serial-Serial |  |
|   | <b>D</b>     | 1.                       |                   |            |               |  |
|   | 20           | vice Alias<br>IP Address | : 192.168.2.2     |            |               |  |
|   |              |                          | : 255. 255. 255   |            |               |  |
|   | Defau        | lt Gateway               | : 0.0.0.0         |            |               |  |
|   |              |                          |                   |            |               |  |

#### 5.1.1 Device alias

It allows users to set an alias for the HDLC-USB, thus adding description to the device or helping to remember the identification.

#### 5.1.2 IP address and default gateway

Configuration of the IP address and subnet mask is shown above; the default gateway defaults to be 0.0.0, representing that there is no gateway configuration.

If HDLC-USB needs to communicate with the host on other subnet, it must rely on an external router. At this time, the HDLC-USB's IP address must be on the same subnet with the IP address of the connected router port. Meanwhile, the IP address of router is set to the default gateway.

As shown below, the IP address of HDLC-USB and remote PC is 192.168.2.200 and 192.168.5.100 respectively. As they do not belong to the same subnet, they must rely on the router for communication. HDLC-USB and PC need to set the IP address of the connected router port to the default gateway of this device.

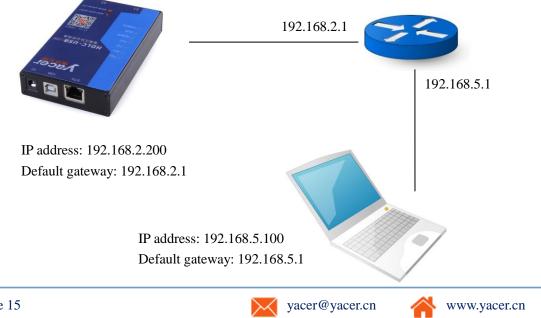

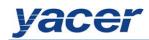

# 5.2 Serial Port Configuration

#### 5.2.1 Select the working mode of the serial port

Serial S1 and S2 are synchronous and asynchronous serial ports, with support for the synchronous and asynchronous working modes.

| Workii       | ng Mode       | Description                                                         |
|--------------|---------------|---------------------------------------------------------------------|
|              | UART          | universal asynchronous serial, equivalent to the serial port on the |
| Asynchronous |               | common computer                                                     |
|              | UART- HDLC    | UART-based similar HDLC communication protocol                      |
|              | HDLC-NRZ      | Synchronous HDLC protocol based on the NRZ encoding                 |
| Sunchronous  | HDLC-NRZI     | Synchronous HDLC protocol based on the NRZI encoding                |
| Synchronous  | Bit Stream    | Serial Bit data based on the receive clock sampling                 |
|              | Data sampling | Original sampling of the received data based on the 8x baud rate    |

Users can select the desired working mode from the "working mode" combobox. Due to different parameter configuration of each working mode, contents of the "Others" cell will be adjusted automatically according to the determined working mode.

If further configuration of working parameters of the selected working mode is required, mouse double-click on the "Others" cell to pop up the parameter configuration dialog.

| Ethernet Ser:            | ial UDP-Serial Serial-UDP Seria                                                                                                    | al-Serial                                                                                                    |  |
|--------------------------|----------------------------------------------------------------------------------------------------|----------------------------------------------------------------------------------------------------|--|
|                          | \$1                                                                                                    | \$2                                                                                                    |  |
| Working Mode             | HDLC-NRZ 🗸                                                                                                    | HDLC-NRZI                                                                                                    |  |
| Interface Type           | RS-737 T                                                                                                    | HDLC-NRZ<br>HDLC-NRZI                                                                                           |  |
| Baudrate (bps)           | 9000                                                                                                    | UART<br>UART-HDLC                                                                                               |  |
| Terminal                 |                                                                                                    | BSC (BISYNC)<br>Bit Stream                                                                                      |  |
| Others<br>(Double-click) | Transmit Trigger: Falling Edge of Clock<br>Receive Trigger: Rising Edge of Clock<br>CRC: Enable<br>Rx FCS: Discard<br>Protocol: ISO HDI C | Data Sampling<br>Preamble Flag: 0x7E<br>Preamble Num: 3<br>CRC: Enable<br>Rx FCS: Discard<br>Protocol: ISO HDLC |  |

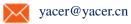

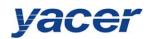

#### 5.2.2 HDLC-NRZ parameter configuration

HDLC-NRZ is the common synchronous working mode, which is mainly used for the secondary surveillance radar and ADS-B data communication in the air traffic control (ATC) and air traffic management (ATM) fields.

| I HDLC - NRZ encoding |                            |  |  |  |  |
|-----------------------|----------------------------|--|--|--|--|
|                       |                            |  |  |  |  |
| Clock Mode:           | Normal                     |  |  |  |  |
| Transmit Trigger:     | Falling Edge of Clock 🔹    |  |  |  |  |
| Receive Trigger:      | Rising Edge of Clock 🔹     |  |  |  |  |
| Protocol:             | ISO HDLC •                 |  |  |  |  |
| Preamble Flag:        | 0x7E •                     |  |  |  |  |
| Preamble Number:      | 0 •                        |  |  |  |  |
|                       | 🔽 CRC Enable               |  |  |  |  |
|                       | Forward received FCS field |  |  |  |  |

#### 5.2.2.1 Clock mode

| Clock Mode: | Normal 🔻         |
|-------------|------------------|
|             | Normal           |
|             | Slave (External) |
|             | Master           |

There are three clock modes for the synchronous serial port, normal, slave clock and master clock.

| Clock Mode   | Transmit Clock                  | Receive Clock                            |  |
|--------------|---------------------------------|------------------------------------------|--|
| Normal       | Generation from the local       | Generation from the opposite device,     |  |
|              | device, TxC output              | RxC input                                |  |
| Slave Clock  | Generation from the opposite    | Generation of the opposite device, RxC   |  |
| (External)   | device, RxC input               | input                                    |  |
|              | TxC output synchronizes with    |                                          |  |
|              | RxC automatically               |                                          |  |
| Master Clock | Generation of the local device, | Generation of the local device, ignoring |  |
|              | TxC output                      | the RxC clock                            |  |

The slave clock mode is also called as the external clock working mode. When the opposite device is the DCE, HDLC-USB is often configured as the slave clock mode and transmits data with the clock provided by the DCE, ensuring the data transmission across the whole network based a clock and avoiding packet loss concerns caused due to different clock sources.

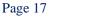

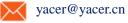

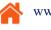

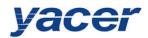

#### 5.2.2.2 Transmit trigger

| Transmit | Trigger: | Falling Edge of Clock 🔹 | • |
|----------|----------|-------------------------|---|
|          |          | Rising Edge of Clock    | _ |
|          |          | Falling Edge of Clock   |   |

Transmit trigger defines the generation clock edge of the new data bit:

- Falling edge of clock: A new data bit is generated on the falling edge of clock
- Rising edge of clock: A new data bit is generated on the rising edge of clock

During the ATC communication, falling edge of clock is generally chosen to trigger the new data transmission. In some custom development applications, sometimes users will adopt the rising edge to trigger the new data transmission.

#### 5.2.2.3 Receive trigger

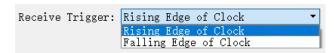

Receive trigger defines the sampling clock edge of the serial port receive data:

- Rising edge of clock: Data on the RxD line is read on the rising edge of the RxC signal
- Falling edge of clock: Data on the RxD line is read on the falling edge of the RxC signal

During the ATC communication, receive trigger must be configured as the rising edge of clock to ensure correct reading of data as it takes time to stabilize the new data that is triggered with the falling edge.

The local receive trigger configuration is determined according to the transmit trigger of the remote terminal device:

| Remote Transmit Trigger | Local Receive Trigger |  |
|-------------------------|-----------------------|--|
| Falling edge of clock   | Rising edge of clock  |  |
| Rising edge of clock    | Falling edge of clock |  |

#### 5.2.2.4 Protocol

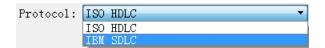

- ISO HDLC: ISO HDLC protocol standard
- IBM SDLC: SDLC protocol standard

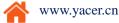

yacer@yacer.cn

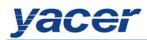

#### 5.2.2.5 Leading Sign and Number

| Preamble Flag:   | 0x7E 🔹 |
|------------------|--------|
| Preamble Number: | 0      |
|                  | 0      |
|                  | 1      |
|                  | 2      |
|                  | 3      |
|                  | 4      |
|                  | 5      |
|                  | 6      |
|                  | 7      |

For the full-duplex applications, leading is always not required with the number of leadings set to be zero (no leading).

For the full-duplex applications, leading is always not required with the number of leadings set to be zero (no leading).

#### 5.2.2.6 **CRC** enable

#### 🗹 CRC Enable

By default, the HDLC protocol communication should enable the CRC function.

| CRC Enable   | Data Transmit                       | Data Receive                          |
|--------------|-------------------------------------|---------------------------------------|
|              | HDLC-USB automatically calculates   | Check CRC of the receive frame and    |
| 🗹 CRC Enable | the CRC data, and adds a 2-byte FCS | discard the data frame with the check |
|              | field at the end of data            | failed                                |
| 🗌 CRC Enable | No CRC calculation or FCS field     | No CRC check and receive all frames   |
| L CKC ENADIE | adding                              |                                       |

#### 5.2.2.7 **Forward received FCS field**

□ Forward received FCS field

This configuration is only effective with CRC enable.

The HDLC frame structure is shown in the following table, where FCS is the frame check

sequence field

By default, this option is not checked; HDLC-USB will discard the 2-byte FCS field at the

end of data and only forward the user data after the receive HDLC frame check is passed.

If this option is checked, then forward the user data and FCS field.

| Opening Flag | Address Field | Control Field | Information Field | FCS Field   | Closing Flag |
|--------------|---------------|---------------|-------------------|-------------|--------------|
| 0x7E         | 1 byte        | 1 byte        | Variable length   | CRC 2 bytes | 0x7E         |
| 0x7E         | User data     |               | CRC 2 bytes       | 0x7E        |              |

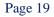

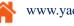

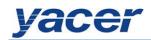

#### 5.2.3 HDLC-NRZI parameter configuration

HDLC-NRZI is mainly used for the train communication.

Unlike the NRZ encoding format, the NRZI encoding format data contains clock information, which only requires that the baud rate of the both communication sides should be the same,

instead of the clock mode, transmit trigger, receive trigger and other parameters.

The below figure describes the HDLC-NRZI parameter configuration and the parameter function and configure same with HDLC-NRZ mode.

| Preamble Flag:   | Ox7E ▼                     |
|------------------|----------------------------|
| Preamble Number: | 4                          |
| Protocol:        | ISO HDLC -                 |
|                  | 🔽 CRC Enable               |
|                  | Forward received FCS field |

#### 5.2.4 Bit Stream parameters

The rising or falling edge of each clock cycle samples the 1bit data on the data line, which forms a UDP message and sends to the destination IP after receiving a byte with the packet length by forming a byte with each 8bit.

| 🎩 Bit Stream      |                         | ?     |
|-------------------|-------------------------|-------|
|                   |                         |       |
| Clock Mode:       | Normal •                | ]     |
| Transmit Trigger: | Falling Edge of Clock 🔹 | ]     |
| Receive Trigger:  | Rising Edge of Clock 🔹  | ]     |
| Bit order:        | LSB First 💌             | ]     |
| Packet Length:    | 128                     | bytes |

Refer to the HDLC-NRZ parameter configuration for configuration of clock mode, transmit trigger, receive trigger and idle flag.

The online bit stream is stored in the computer or system memory in the form of byte. The receive/transmit sequence determines the conversion mode of byte and bit.

| Bit order: | LSB First 💌 |
|------------|-------------|
|            | MSB First   |
|            | LSB First   |

| Receive/Transmit | Transmit Operation               | Receive Operation                |
|------------------|----------------------------------|----------------------------------|
| Sequence         |                                  |                                  |
| MSB first        | First transmit the high-bit byte | Data received first is placed on |
|                  |                                  | the byte high bit                |
| LSB first        | First transmit the low-bit byte  | Data received first is placed on |
|                  |                                  | the byte low bit                 |

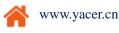

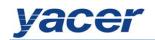

#### 5.2.5 UART parameter configuration

Asynchronous UART is a character stream communication; data bits, parity bits and stop bits define the basic working parameters of the asynchronous serial port, which must be configured identically to the opposite terminal device.

Generally, data bits are defined as 8, i.e. one byte, and UART corresponds to the byte stream communication.

| Z UART config    |        | ?     | × |
|------------------|--------|-------|---|
|                  |        |       |   |
| Data Bits:       | 8 -    | ]     |   |
| Parity Bits:     | None - |       |   |
| Stop Bits:       | 1 .    |       |   |
| Packet Length:   | 128    | bytes |   |
| Packet Interval: | 10     | ms    |   |
|                  |        |       |   |

When the UART byte stream is converted into a UDP message or HDLC frame, it is too costly and inefficient if each byte is converted to a UDP message for transmission.

To improve efficiency, the protocol converter buffers the received byte stream and forms a number of buffered bytes into a UDP message to send, of which this process is called as packet.

Packets are controlled with two parameters, namely the packet length and the packet interval.

#### 5.2.5.1 Packet length

For example, if the packet length is set to 128 bytes, then it will form a UDP message to send after UART receives the full 128 bytes.

#### 5.2.5.2 Packet interval

Packet improves the UDP transmission efficiency, but also introduces new problems.

As shown in the above example again, if the transmitter sends 100 bytes and stops sending, the receiver will always be waiting as the packet length is less than 128 bytes.

In order to solve the problem of waiting, users need to configure the packet interval parameter, such as set to 10ms; then data received by UART will wait for a maximum of 10ms. In case of 10ms timeout, it will convert the buffer data into a UDP message to send no matter whether it has received the full 128 bytes.

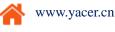

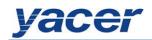

#### 5.2.6 UART-HDLC parameter configuration

The UART-HDLC working mode is a custom protocol by yacer which form the asynchronous HDLC frame on the basis of the normal UART communication by packaging the byte stream. Therefore, the asynchronous serial port can perform the packet-based communication with the UDP message and synchronous HDLC frame.

| K UART-HDLC cor | nfig                         | ? | $\times$ |
|-----------------|------------------------------|---|----------|
|                 |                              |   |          |
| Data Bits:      | 8                            |   | •        |
| Parity Bits:    | None                         |   | •        |
| Stop Bits:      | 1                            |   | •        |
|                 | 🗹 CRC Enable                 |   |          |
|                 | □ Forward received FCS field |   |          |
| Frame Flag:     | 0x7E                         |   |          |
| 0x7E escape:    | 0x7D 0x5E                    |   |          |
| 0x7D escape:    | 0x7D 0x5D                    |   |          |
|                 |                              |   |          |

The UART-HDLC frame format adds 0x7E before and after the packet as the opening flag and closing flag with the frame structure as follows:

| opening Flag | Information Field    | FCS Field       | closing Flag |
|--------------|----------------------|-----------------|--------------|
| 0x7E         | 2-1470 bytes of data | 2-byte CRC data | 0x7E         |

As the information field and FCS field may appear 0x7E, perform the character escape on

such fields before transmission with the escape rules as follows:

- 0x7E: Escaped to two characters, 0x7D 0x5E
- 0x7D: Escaped to two characters, 0x7D 0x5D
- Other characters: No escape

The escape operation of data transmit is as follows:

| Original Data | Actual Transmit Data |
|---------------|----------------------|
| 0x7E          | 0x7D 0x5E            |
| 0x7D          | 0x7D 0x5D            |
| Others        | No change            |

The escape operation of data receive is as follows:

| Actual Receive Data | Data      |
|---------------------|-----------|
| 0x7D 0x5E           | 0x7E      |
| 0x7D 0x5D           | 0x7D      |
| Others              | No change |

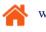

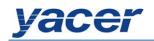

# 5.3 UDP to Serial Conversion

#### 5.3.1 Application model

With HDLC-USB, PC or server can realize the transmit function of the synchronous HDLC serial port.

The typical application is shown as follows. PC sends a UDP message over the Ethernet interface as the UDP Client, and HDLC-USB sends it out from the synchronous serial port after converting the received UDP message into the HDLC frame.

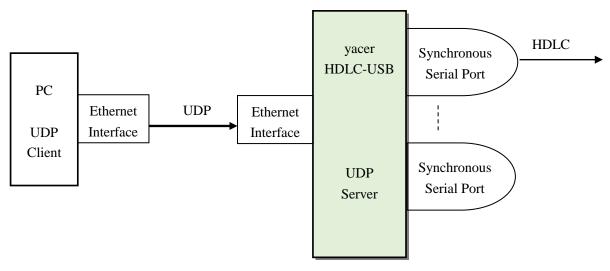

#### 5.3.2 Protocol Conversion

The most typical UDP-to-HDLC application is shown below. HDLC-USB loads the UDP application data into the user data area of the HDLC frame, and then calculates CRC and populates the FCS field to form a complete HDLC frame to send.

In order to reduce the calculation load of PC and the user programming complexity, normally, the FCS field of HDLC is not included in the UDP message, which is populated through HDLC-USB calculation.

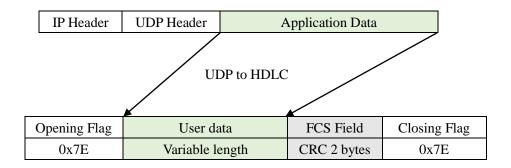

yacer@yacer.cn

www.yacer.cn

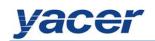

#### 5.3.3 Parameter configuration

Set the UDP to serial port. Each row represents the forwarding entry from a UDP port to the serial port with three forwarding strategies to be achieved:

- Forwarding: Data received by the specified UDP port can be forwarded to the specified serial port.
- Multiplexer: Data received by several different UDP ports can be forwarded to the same serial port.
- Demultiplexer: Data received from the same UDP port can be forwarded to the different serial ports.

| 🌉 Confi | Config: HDLC-USB-200/192.168.2.200 S/N 13165150 ? |                 |     |               |   |   |         |                              |     |  |
|---------|---------------------------------------------------|-----------------|-----|---------------|---|---|---------|------------------------------|-----|--|
| Ethe    | ernet Serial UDP-                                 | Serial Serial-U | JDP | Serial-Serial |   |   |         |                              |     |  |
|         | Ingress UDP Port                                  | + Forward to    |     | Egress Serial |   | ^ |         | Rx Multicast Address         | s ^ |  |
| 1       | 8001                                              | 🕈 enable        | •   | Serial-S1     | • |   | Group-1 | 0.0.0.0                      |     |  |
| 2       | 8002                                              | 🔶 enable        | •   | Serial-S2     | • |   | Group-2 | 0.0.0.0                      |     |  |
| 3       | 0                                                 | 🗙 disable       | •   | Serial-S1     | • |   | Group-3 | 0.0.0.0                      |     |  |
| 4       | 0                                                 | 🗙 disable       | •   | Serial-S1     | • | • | (224    | . 0. 0. 0 – 239. 255. 255. 2 | 55) |  |

The following configuration realizes the application, where data received from a UDP and distributed to 2 serial ports:

| Config | g: HDLC-USB-200/192.168.2.20 | 0 S/N 13165150   |               |     |         | ?                              |
|--------|------------------------------|------------------|---------------|-----|---------|--------------------------------|
| Ether  | rnet Serial UDP-S            | erial Serial-UDP | Serial-Serial |     |         |                                |
|        | Ingress UDP Port             | ➡ Forward to     | Egress Serial | ^   |         | Rx Multicast Address           |
| 1      | 8000                         | 🕈 enable 🔹       | Serial-S1     | -   | Group-1 | 0.0.0.0                        |
| 2      | 8000                         | 🔶 enable 🗸       | Serial-S2     | •   | Group-2 | 0.0.0.0                        |
| 3      | 0                            | 🗙 disable 🛛 👻    | Serial-S1     | •   | Group-3 |                                |
| 4      | 0                            | 🗙 disable 🛛 🗸    | Serial-S1     | • 🗸 | (224    | . 0. 0. 0 - 239. 255. 255. 255 |

#### 5.3.4 Receive multicast

If users need to receive the multicast UDP message, add the required multicast address from the right "Rx Multicast Address" list.

Range of the multicast address is 224.0.0.0 ~ 239.255.255, 224.8.8.8 is the configuration management address of the HDLC-USB and users can't use this address.

The multicast address configured as 0.0.0.0 indicates that the entry is not in effect.

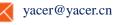

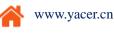

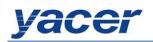

## 5.4 Serial to UDP Conversion

#### 5.4.1 Application model

The HDLC-to-UDP function figure is shown below. HDLC-USB receives the HDLC frame from other devices over the synchronous serial interface, converts it into the UDP message and sends to PC or server over Ethernet.

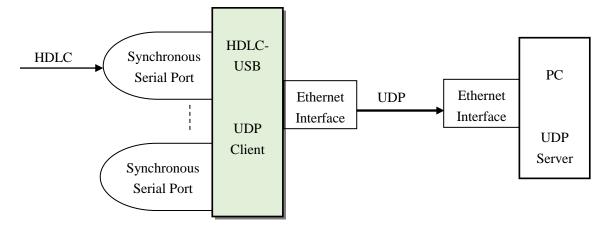

#### 5.4.2 Protocol Conversion

To ensure the integrity of user data, HDLC-USB places the complete HDLC frame in the UDP application data, and forwards to the UDP Server.

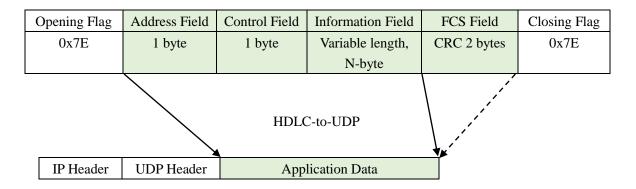

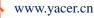

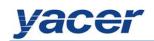

#### 5.4.3 Parameter configuration

Set the serial port to UDP. Each row represents the forwarding entry from a serial port to the UDP port with three forwarding strategies to be achieved:

- Forwarding: Data received from the specified serial port can be forwarded to the specified destination UDP port.
- Multiplexer: Data received from several different serial ports can be forwarded to the same destination UDP port.
- Demultiplexer: Data received from the same serial port can be forwarded to the different destination UDP ports.

| Etl | hernet Serial  | UDP-Serial Seri | al-UDP Serial-Serial   |                      |
|-----|----------------|-----------------|------------------------|----------------------|
|     | Ingress Serial | ➡Forward to     | Destination IP Address | Destination UDP Port |
| 2   | Serial-S1 -    | 🕈 enable 🛛 👻    | 192.168.2.80           | 8000                 |
| 3   | Serial-S2 🔹    | 🔶 enable 🔹      | 255.255.255.255        | 9000                 |
| 4   | Serial-S2 👻    | 🔶 enable 🛛 👻    | 224.10.10.10           | 10000                |
| 5   | Serial-S1 -    | 🗙 disable 🛛 👻   | 0.0.0.0                | 0                    |

As shown above, three serial port to UDP entries are configured for achieving the following items:

- Serial port S1 to UDP unicast, with the destination IP address as 192.168.2.80 and destination UDP port as 8000
- Serial port S2 to UDP broadcast, all hosts on the subnet can receive data from S2 at the 9000 port
- Serial port S3 to UDP multicast, only the PC joining Group 224.10.10.10 on the network can receive data from S3.

#### 5.4.4 How does the UDP server identify the source serial

In many applications, such as the ATC, the HDLC frame from several different serial ports needs to be forwarded to a server or PC.

In this case, a strategy enables PC to know which serial port the received UDP message data is from.

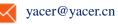

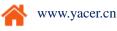

#### 5.4.4.1 Distinguish the source serial port according to the destination UDP port

As shown below, set different forwarding destination UDP ports for each serial port. The UDP Server PC receives data at the different UDP ports. Message received at port 8001 is from the serial port S1 while message received at port 8002 is from the serial port S2.

| 0   | nfig: HDLC-USB-200/192 | .108.2.200 S/IN 13 | 00150 |        |                   |                      | ſ  |
|-----|------------------------|--------------------|-------|--------|-------------------|----------------------|----|
| Etl | hernet Serial          | UDP-Serial         | Seria | al-UDP | Serial-Serial     |                      |    |
|     | Ingress Serial         | + Forward to       | )     | Desti  | nation IP Address | Destination UDP Port | ^  |
| 1   | Serial-S1              | 🔸 enable           | •     |        | 192.168.2.80      | 8001                 | 11 |
| 2   | Serial-S2              | 🔸 🔶 enable         | -     |        | 192.168.2.80      | 8002                 |    |
|     |                        |                    |       |        |                   |                      |    |

#### 5.4.4.2 Distinguish the source serial port according to the source UDP port

When the source serial port is identified with the destination UDP port, UDP Server needs to listen and receive data on a plurality of UDP ports. In case there are many serial ports, not only the UDP Server port occupies too many resources, the configuration and programming complexity also increases significantly.

In order to simplify implementation of the UDP Server side, we can use the configuration example below, forwarding each conversion to the same port of the UDP Server. During yacer's HDLC-USB forwarding, it will automatically adjust the source port number of the UDP message according to the source serial port. The source ports of the UDP message forwarded by the serial ports S1 and S2 are 8001 and 8002 respectively; the following is gradually increasing.

Thus, UDP Server only needs to listen and receive data at a port (8000 in the example below) and distinguishes the source serial port according to the source UDP port. If several HDLC-USBs are provided, UDP Server can distinguish the source device via the source IP.

| Et | hernet Serial  | UDP-Serial   | Seria | al-UDP | Serial-Serial     |                      |   |
|----|----------------|--------------|-------|--------|-------------------|----------------------|---|
|    | Ingress Serial | + Forward to |       | Destir | nation IP Address | Destination UDP Port | ^ |
| 1  | Serial-S1 -    | 🔶 enable     | •     | 1      | 92.168.2.80       | 8000                 | I |
| 2  | Serial-S2 -    | 🔶 enable     | -     | 1      | 92.168.2.80       | 8000                 |   |

yacer@yacer.cn

www.yacer.cn

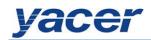

#### 5.5 Serial to Serial Conversion

Serial-serial can forward the input data of the specified serial port to other serial port outputs, which is mainly used for:

- Conversion between synchronous and asynchronous serial ports
- Serial port Demultiplexer: Divide the single serial port data into multi-channel data. Unlike the common demultiplexer, demultiplexing is possible with HDLC-USB, the different baud rates and clock modes can be set for each-channel serial port, avoiding the packet loss caused by clock inconsistency.

For the configuration as shown below, the serial port S1 operates in the synchronous HDLC mode while S2 in the asynchronous UART mode. The serial to serial conversion is the mutual forwarding between S1 and S2 to realize the data conversion between synchronous and asynchronous serial ports.

| 팣 | Config: HDLC-USB-200/192.168.2.200 S/N 13165150 ? × |                                                                                                    |                                                                                                    |  |  |  |  |  |  |  |
|---|-----------------------------------------------------|----------------------------------------------------------------------------------------------------|----------------------------------------------------------------------------------------------------|--|--|--|--|--|--|--|
|   | Ethernet Ser:                                       | ial UDP-Serial Serial-UDP Seri                                                                                                    | al-Serial                                                                                                    |  |  |  |  |  |  |  |
|   |                                                     | S1                                                                                                    | S2                                                                                                    |  |  |  |  |  |  |  |
|   | Working Mode                                        | Bit Stream 👻                                                                                                    | HDLC-NRZ -                                                                                                    |  |  |  |  |  |  |  |
|   | Interface Type                                      | RS-232 •                                                                                                    | RS-232 -                                                                                                    |  |  |  |  |  |  |  |
|   | Baudrate (bps)                                      | 9600                                                                                                    | 9600                                                                                                    |  |  |  |  |  |  |  |
|   | Terminal                                            | 🗆 Enable                                                                                                    | 🗆 Enable                                                                                                    |  |  |  |  |  |  |  |
|   | Others<br>(Double-click)                            | Clock Mode: Normal<br>Transmit Trigger: Falling Edge of Clock<br>Receive Trigger: Rising Edge of Clock<br>Bit order: LSB First<br>Idle Flag: 0xFF | Clock Mode: Normal<br>Transmit Trigger: Falling Edge of Clock<br>Receive Trigger: Rising Edge of Clock<br>Idle Flag: 0xFF<br>CRC: Enable<br>Rx FCS: Discard |  |  |  |  |  |  |  |

| Æ | z Config: HDLC-USB-200/192.168.2.200 S/N 13165150 |                                       |  |           |   |              |     |        |  |  |
|---|---------------------------------------------------|---------------------------------------|--|-----------|---|--------------|-----|--------|--|--|
|   | Ethernet Serial UDP-Serial Serial-UDP             |                                       |  |           |   |              |     | Serial |  |  |
|   |                                                   | Forward                               |  | S<br>Egre |   | S2<br>Egress |     |        |  |  |
|   | S1 Ingress                                        | S1 IngressIngressS2 IngressForward to |  | 🗆 Enable  | e | 🗹 Enab       | ole |        |  |  |
|   | S2 Ingress                                        |                                       |  | 🗹 Enable  |   | 🗆 Enable     |     |        |  |  |

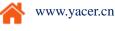

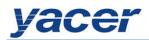

# 6 Firmware Version Upgrade

# 6.1 Start Upgrade

Click on the Upgrade button on the toolbar to pop up the version upgrade dialog, and then

| ont        | he   |          | Start button.                                          |        |       |
|------------|------|----------|--------------------------------------------------------|--------|-------|
| 프 yac      | er-D | MS       | configuration management software v2017.0711           | _      |       |
| Conf       | ig   | Te       | st Reboot (Upgrade) View Stay on top Help Chinese Ping |        |       |
|            | 5    | Stat     | Resion Upgrade: 192.168.2.200 S/N 1817A100             | ? ×    |       |
| 1          |      | OF       | File Size:<br>Send:<br>bytes                           |        |       |
|            |      |          | Receive: 🚺 bytes                                       |        |       |
| HDLC-      | LCM- | -40      | 💡 Status:                                              |        | Clear |
|            | Тх   | R        | lease click the "Start" button to upgrade!             |        | ^     |
| S1         | 0    | С        |                                                        |        |       |
| S2         | 0    | С        |                                                        | $\sim$ |       |
| <b>S</b> 3 | 0    | С        |                                                        | Start  |       |
| S4         | 0    | С        |                                                        | Stop   |       |
| CAN1       | 0    | C        |                                                        |        |       |
| CAN2       | 0    | C        |                                                        |        |       |
|            |      | ID<br>RS | -232/422/485 serial ports                              | Exit   |       |

# 6.2 Locate Firmware Version

The "Selection Version File" dialog pops up. Locate the folder for storing the latest firmware version, select and click "Open" to start updating.

| Select version file          |                                    |      |
|------------------------------|------------------------------------|------|
| ← → × ↑ 📥 > USB Drive (l:) > | ✓ ひ Search USB Drive (I:)          | P    |
| Organise 🔻 New folder        |                                    | ?    |
| + Downloads ^ Name ^         | Date modified Type Size            |      |
| Music Drivers                | 13/07/2017 15:25 File folder       |      |
| Pictures Products            | 13/07/2017 15:24 File folder       |      |
| 📕 Videos 🔤 📊 Tools           | 13/07/2017 15:25 File folder       |      |
| Local Disk (C:) vc-4310.bin  | 07/07/2017 16:37 BIN File          | 48 I |
| Software (D:)                |                                    |      |
| Document (E:)                |                                    |      |
| Amusement (F:)               |                                    |      |
| Game (G:)                    |                                    |      |
| 👝 CruraWu (H:)               |                                    |      |
| 🔜 USB Drive (l:)             |                                    |      |
| USB Drive (I:)               |                                    |      |
| ✓ S55 51V2 (1.)<br>✓ <       |                                    |      |
| File <u>n</u> ame:           | <ul> <li>✓ Version file</li> </ul> | ~    |
|                              | <u>O</u> pen Cancel                |      |
|                              | open Cancel                        |      |

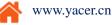

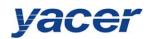

# 6.3 Upgrade Completed

After completion of upgrade, "Version Update Completed" displaying on the page indicates

that the version update is completed.

| File Size:<br>Send:<br>Receive:                                                                                                    | 53684<br>53684<br>53684                                                                                      | bytes<br>bytes<br>bytes |               |
|----------------------------------------------------------------------------------------------------|----------------------------------------------------------------------------------------------------|-------------------------|---------------|
| D:/ycd-4310/yc-4310.bin of<br>Version file read success<br>Version file uploading<br>Initializing FLASH BANK A<br>Version file upload compl<br>All data is received and<br>Version file CRC check su<br>Start address switch to t<br>Version upgrade is comple | reboot!<br>pen successfully<br>fully: 53684<br><br>ete<br>programmed succes<br>ucceeded<br>he new version su | sfully                  | Start<br>Stop |

#### 6.4 Upgrade Confirmation

After completion of update, re power-on the device, observe the version information in the statistical report and determine whether the new version is updated successfully via the version date.

 HDLC-USB-200 Information Running time: 1656 seconds Device S/N: 13164260 IP Address: 192.168.3.130 Hardware Version: 2.1 Firmware Version: 2016.0629

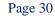

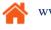

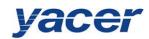

# 7 Device Reboot

Click on the Reboot button on the toolbar to pop up the device reboot dialog, and then

| click on the button to reboot the device. |                                                        |                |        |                                                 |      |             |      |            |      |       |  |  |  |
|-------------------------------------------|--------------------------------------------------------|----------------|--------|-------------------------------------------------|------|-------------|------|------------|------|-------|--|--|--|
|                                           | yacer-DMS configuration management software v2017.0818 |                |        |                                                 |      |             |      |            |      |       |  |  |  |
|                                           | C                                                      | onfig Test     | Reboot | Upgrade                                         | View | Stay on top | Help | Chinese    | Ping |       |  |  |  |
|                                           |                                                        | Status<br>1 OK |        | Model                                           |      | S/N         |      | IP Address |      | Alias |  |  |  |
|                                           | 1                                                      |                |        | S/N 1516E120                                    |      | DOM: N      |      | po so      |      |       |  |  |  |
|                                           |                                                        |                |        | Device 192.168.2.200 will reboot, are you sure? |      |             |      |            |      |       |  |  |  |

# 8 PING

By clicking on the **Ping** button on the toolbar, DMS will start the ping command automatically for the selected device so as to check whether the network connection between the configuration management computer and HDLC-USB is normal.

Before performing the Ping command, first ensure that the IP address of PC and HDLC-USB is on the same subnet.

| Pinging 192.168.2.200 with 367 bytes of data:                                                                                                    |                                                                                                    |   |
|----------------------------------------------------------------------------------------------------|----------------------------------------------------------------------------------------------------|---|
| Reply from 192.168.2.200: bytes=367 time<1ms TTI<br>Reply from 192.168.2.200: bytes=367 time<1ms TTI<br>Reply from 192.168.2.200: bytes=367 time<1ms TTI | =64<br>=64<br>=64<br>=64<br>=64<br>=64<br>=64<br>=64<br>=64<br>=64<br>=64<br>=64<br>=64<br>=64<br>=64<br>=64<br>=64 |   |
|                                                                                                    |                                                                                                    | ~ |

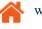